## How to Search to see if a Vendor is Debarred or Suspended

- Go t[o www.sam.gov](http://www.sam.gov/)
- Click the "Search Records" button
- You do not need to enter a username or password

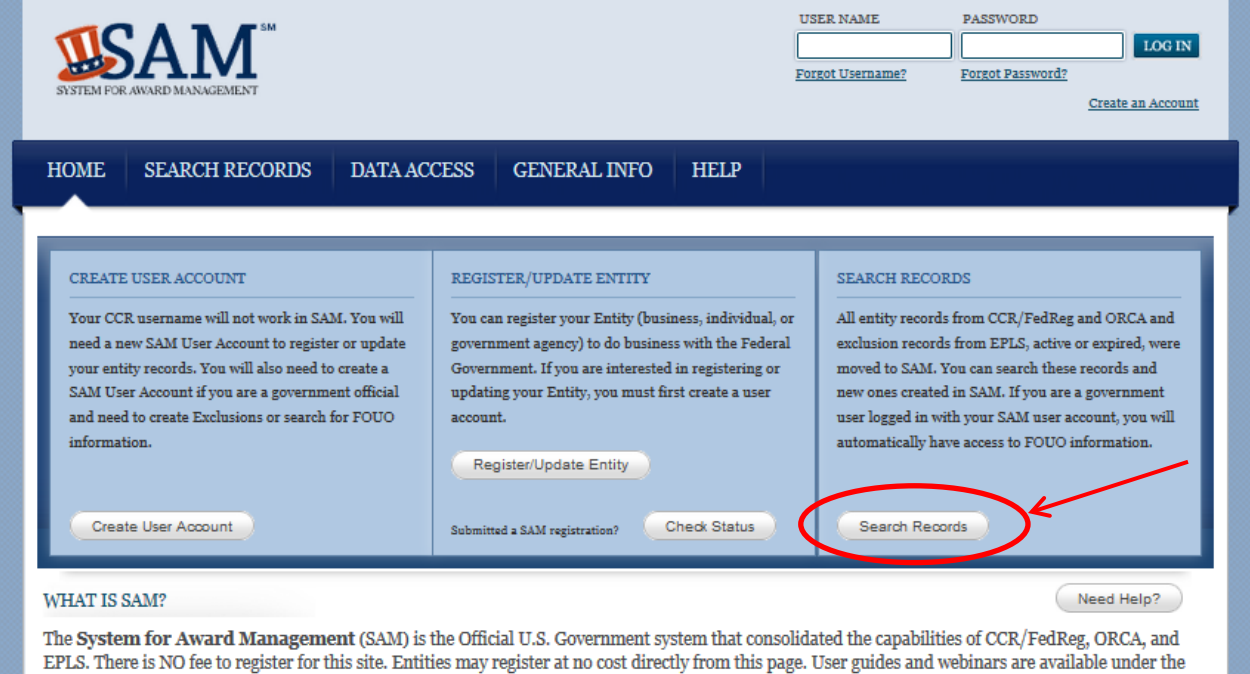

Help tab.

## NEWS AND ANNOUNCEMENTS USER GUIDES/HELPFUL HINTS FORMER CCR REGISTRANTS

be found in the  $\underline{\text{SAM User Guide}}.$ 

# tab.

registration status.

Please note that SAM user account passwords Additional information, such as a full User If you had an active record in CCR, you have an active record in SAM. need to be updated periodically to meet security Guide, Quick Start Guides, Helpful Hints, You do not need to do anything in SAM at this time, unless a change in standards. Instructions to reset your password can and Webinars are available on the HELP vour business circumstances requires updates to your Entity record(s) in and Webinars are available on the HELP your business circumstances requires updates to your Entity record(s) in<br>
tab. order for you to be paid or to receive an award or you need to renew your<br>
Entity(s) prior to its expir

You do not need a user account to search for registered entities in SAM by typing the DUNS number or business name into the search box.

## SAM | System for Award Management 1.0

## IBM v1.1618.20140321-1442 WWW<sub>2</sub>

Note to all Users: This is a Federal Government computer system. Use of this system constitutes consent to monitoring at all times.

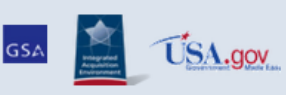

- Enter the search information such as company name, individual name, DUNS number or CAGE Code.
- Click on the "Search" button.
- Any information that matches your search criteria will be returned
- Not all vendors are registered in SAM. If a vendor doesn't come up during a search, the vendor doesn't have an exclusion.

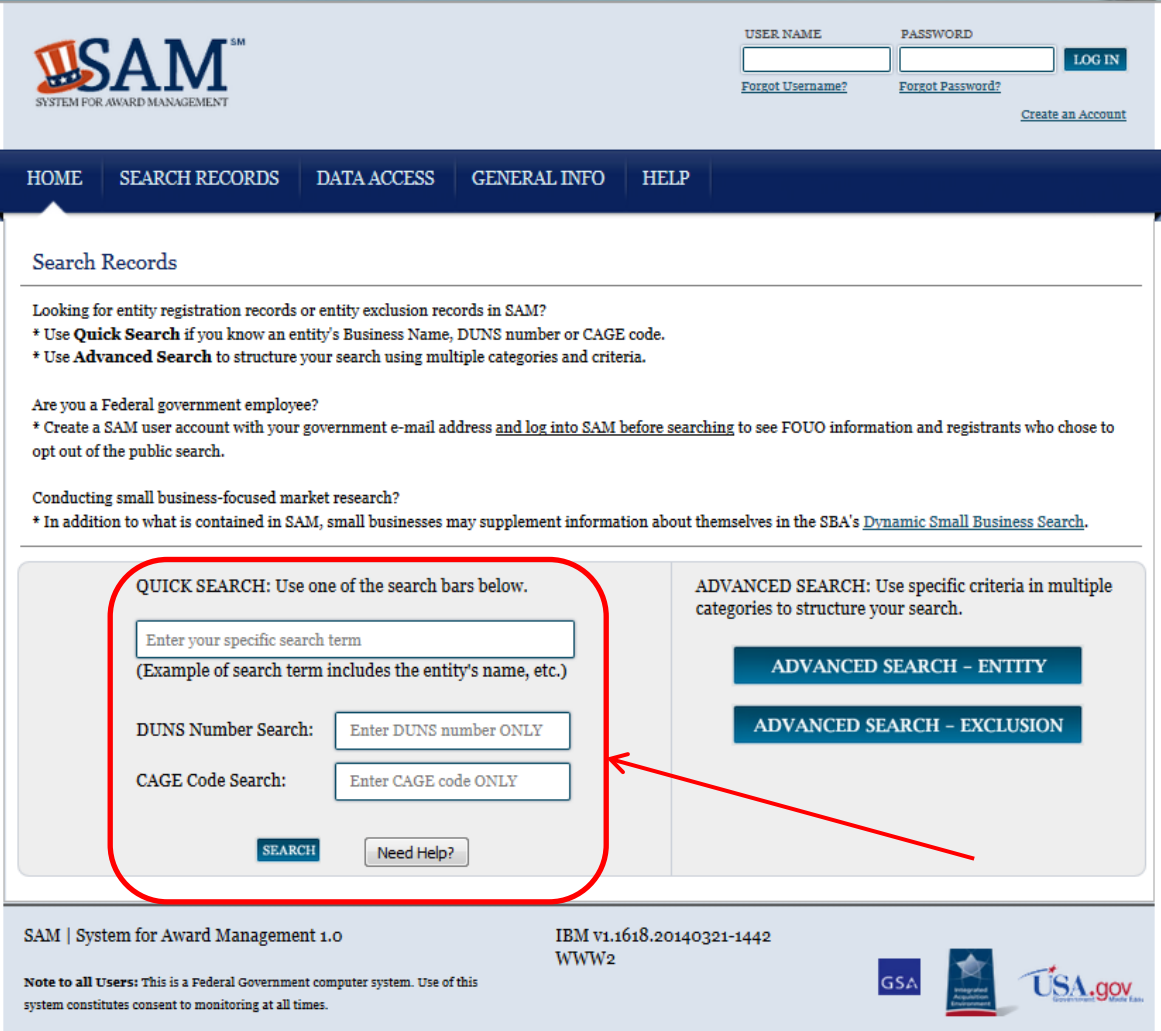

- If multiple results are returned with the same name, you will need to verify the address to determine if you are viewing the correct vendor. You can view the address by clicking on the "+" next to the "Status"
- If the indicator box is "green" and states "Entity" this vendor is not suspended or debarred. Wesleyan University can purchase goods/services from this vendor.
- When you are ready to search for the next vendor, click on the "Clear Search" button.

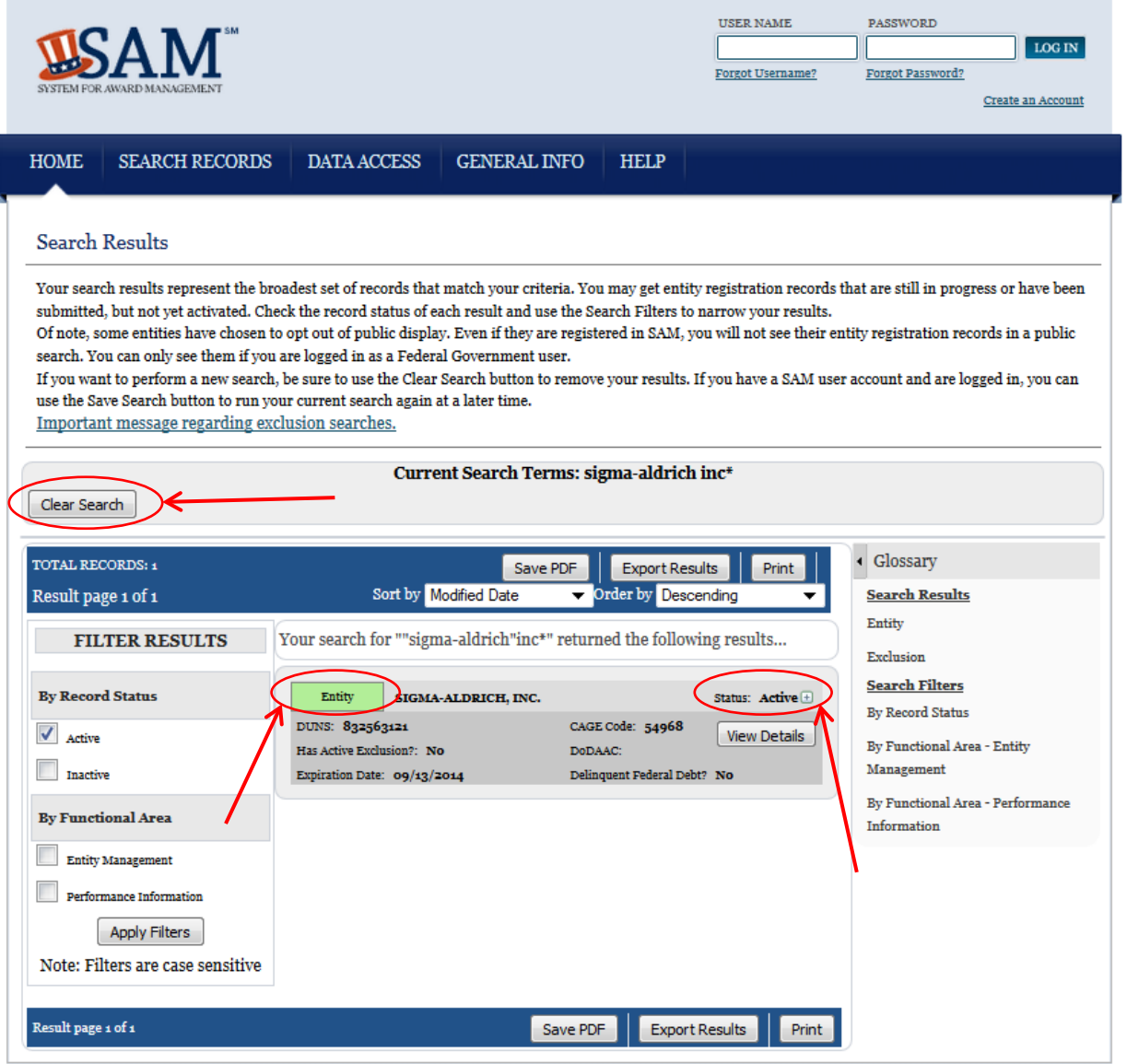

• If the indicator box is "purple" and states "Exclusion" this vendor is suspended or debarred. Wesleyan University cannot purchase goods/services from this vendor.

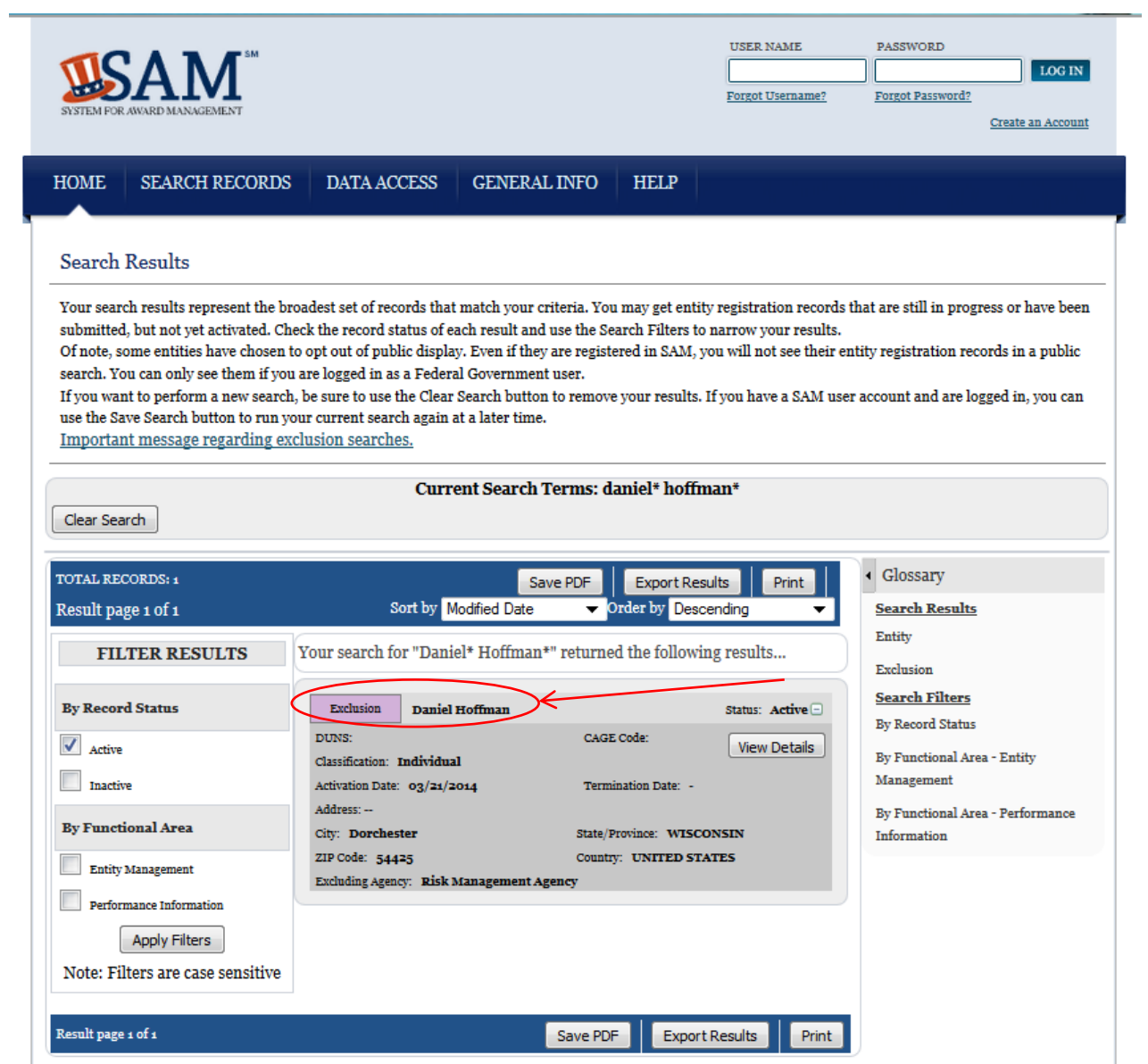